### **Membership Application Guide**

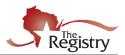

This resource will guide you through the steps to becoming a Registry Member. Two appendices at the end of this guide provide additional information.

You will need a Registry account before you can apply for membership. If you have not already created an account, please download our Creating a Registry Account support guide to get started.

### STEP 1: Go to www.the-registry.org

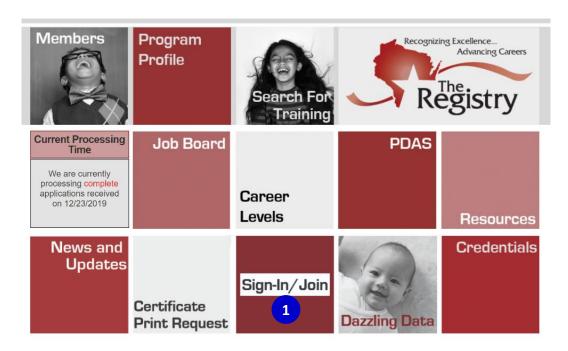

1. Go to <a href="www.the-registry.org">www.the-registry.org</a> and click on Sign-In/Join.

### STEP 2: Logging In

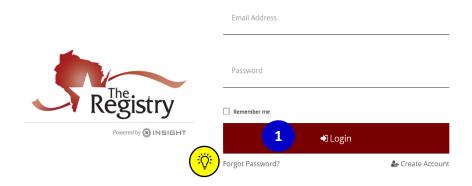

1. Enter your email address and password, then click LOGIN.

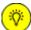

Click on **FORGOT PASSWORD?** if you need to reset your password. If you are experiencing other issues logging in, download our <u>Logging In Tips</u> support guide.

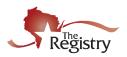

### **STEP 3: Become a Registry Member**

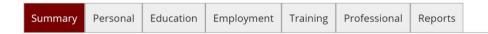

### Welcome, Jane Wisconsin

You have signed in but not submitted an application.

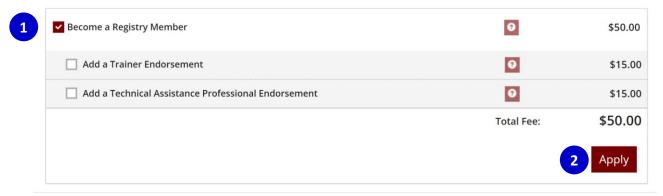

- 1. Check the box next to **BECOME A REGISTRY MEMBER**.
- 2. Next, click the red APPLY button.

### **STEP 4: Starting the Membership Application**

### **Registry Interview**

You will provide the information in each of the steps below. Each step will be saved as you go. If you can't complete all steps you may come back and complete it later.

- 1. Personal Information
- 2. Education
- 3. Employment history
- 4. Training
- 5. Professional Memberships/Contributions (Individual Membership only)
- 6. Submit Application

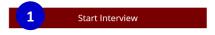

- 1. Click on **START INTERVIEW** to begin. This will start the membership application. You will need to complete and review the information listed for the following parts:
  - 1. Personal Information
  - 2. Education
  - 3. Employment history
  - 4. Training
  - 5. Professional Memberships/Contributions
  - 6. Submit Application

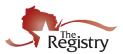

### **STEP 5: Membership Application - Personal Information**

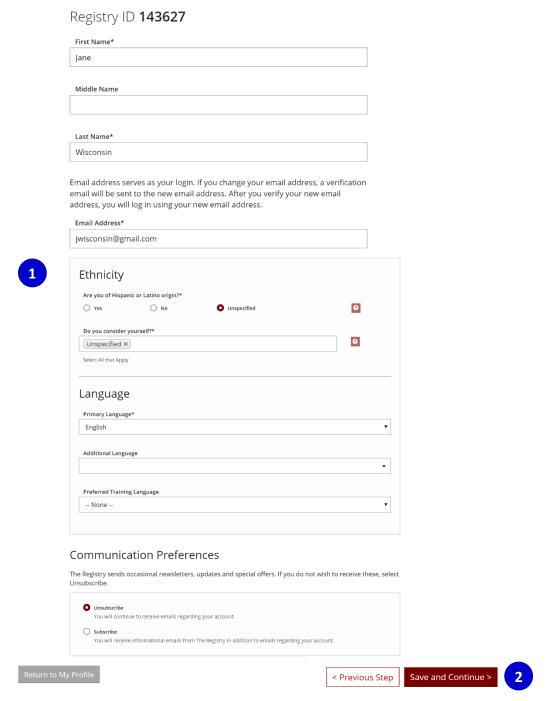

- 1. Verify all personal information is correct. This includes mailing address, home address (if different from mailing address), last five digits of social security number, birth date, ethnicity, language, and communication preferences.
- 2. Click SAVE & CONTINUE.

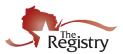

### STEP 5: Membership Application - Education

The Education page is where you list your high school, college, CDA, Montessori and Teaching License, and Department of Children and Families licensing requirements information. Use the drop-down menus within each category to self-report the education you have completed. See <u>Appendix A:</u>

<u>Acceptable Documentation & Application Definitions for more information.</u>

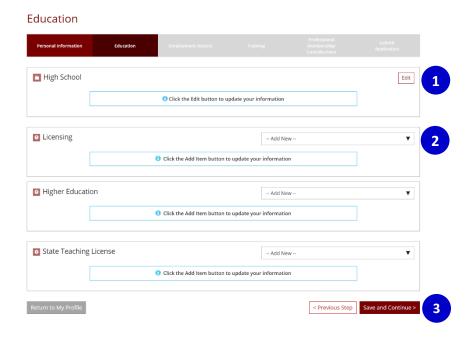

- 1. Click on **EDIT** under High School to self-report the status of your high school graduation.
  - A window will display. Use the drop-down menu to select if you have a high school diploma or GED.
  - If you select I HAVE A HIGH SCHOOL DIPLOMA OR GED, another text box will display to type the graduation year. Click SAVE AND CLOSE to continue.
- 2. Use the drop-down menus within each category to self-report the education you have completed. See Appendix A: Acceptable Documentation & Application Definitions for more information.
- 3. Click on **SAVE AND CONTINUE** when finished on the Education page.

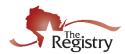

### STEP 7: Membership Application - Employment History

The next step is adding any employment history related to the childcare field. Most often, this will be regulated childcare, where a Licensed Facility number or DCF Provider number has been issued. Other direct care can be added to the Employment History page. Please see <u>Appendix B: Employment</u> for the steps to add Other Direct Care and Training or Local/State Agency.

### **Employment History**

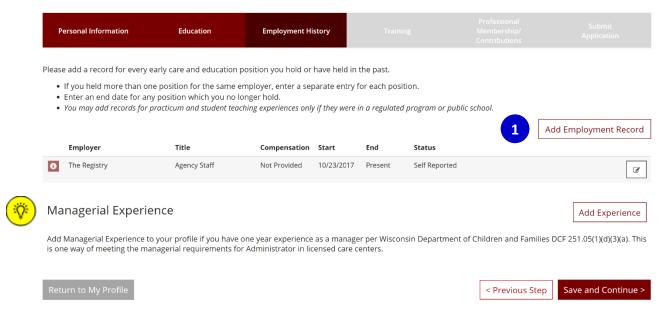

1. Click on **ADD EMPLOYMENT RECORD** to add a new employer to your Employment History. You will be taken to a page to choose your employment type (see page 6).

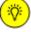

If you have Managerial Experience, make sure to list it online in your employment records. See the **EMPLOYMENT** section of <u>Appendix A: Acceptable Documentation & Application</u> <u>Definitions for more information</u>.

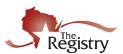

### STEP 7A: Employment History - Wisconsin Regulated Child Care and Education

### Select Employer Type

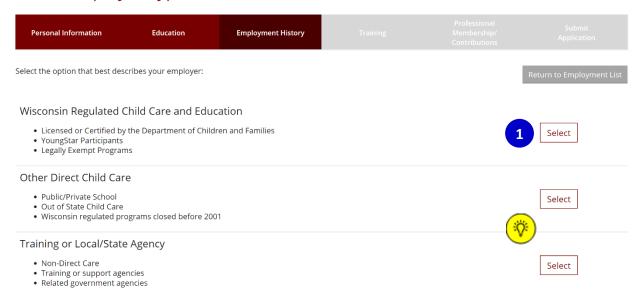

1. Click **SELECT** next to Wisconsin Regulated Child Care and Education.

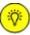

If your employment type is **Other Direct Child Care** or with a **Training or Local/State Agency**, please see <u>Appendix B: Employment</u> for step-by-step instructions on how to add these types of employment.

### STEP 7B: Employment History – Employer Search

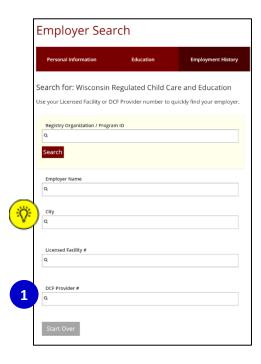

 Use the Employer Search to connect your employment entry to your Employer's Program Profile. The most accurate way to locate your Employer is by using their Licensed Facility Number or DCF Provider Number (see search results below).

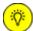

If you do not know your Employer's Licensed Facility number or DCF Provider number, search using the **EMPLOYER NAME** and **CITY**.

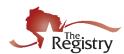

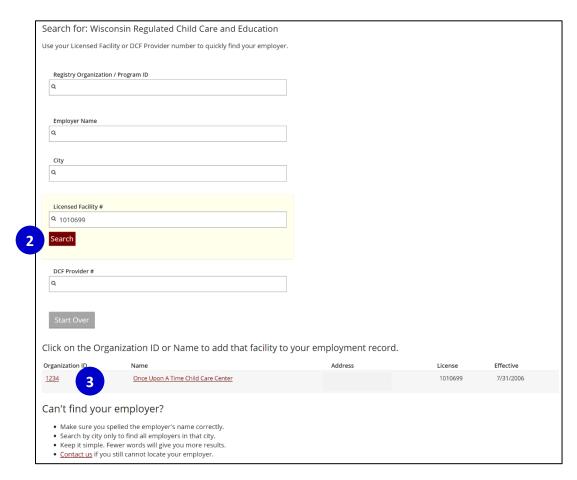

- 2. After typing in the Licensed Facility number, click **SEARCH**.
- 3. The Employer information will display at the bottom of the page. Click on the Organization ID or Name of Employer to continue.

### STEP 7C: Employment History – Position Details

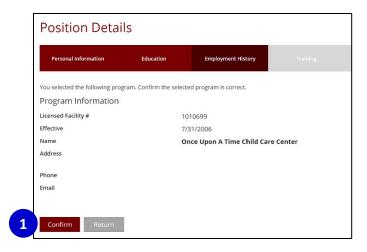

1. Verify the information is correct for your Employer. Click **CONFIRM** to continue.

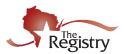

### STEP 7D: Employment History – Position Information

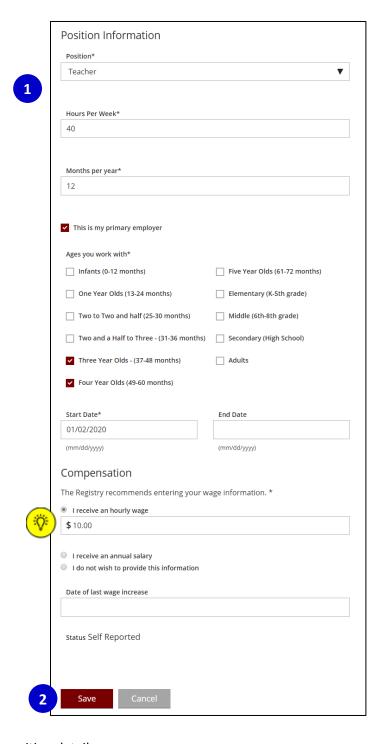

- 1. Enter your position details.
- 2. Click SAVE to continue.

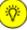

Compensation is an optional question. The Registry does provide this data to many agencies across the state and nation to help close the gap in compensation.

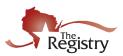

### STEP 7E: Employment History – Review and Continue

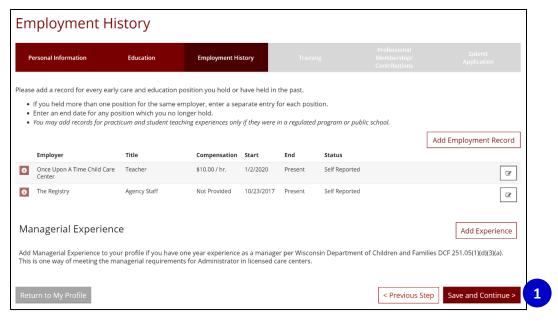

1. After all employment history has been added, click **SAVE AND CONTINUE** to move to the next step in the application.

### **STEP 8: Membership Application - Training**

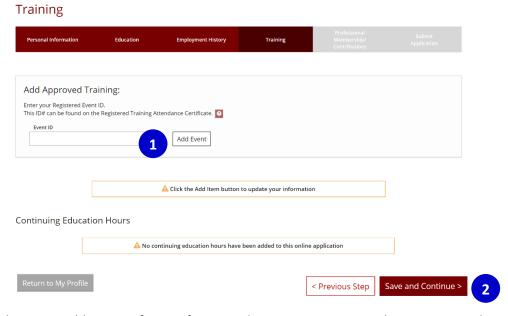

- Members may add training for certificates with a Registry Event ID. The Event ID can be typed in the EVENT ID text box, then click ADD EVENT. If there is not a Registry Event ID number on the certificate, please send in a copy of your certificate. See the TRAINING section of <u>Appendix A:</u> <u>Acceptable Documentation & Application Definitions</u> for more information.
- 2. Click SAVE AND CONTINUE.

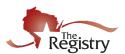

### STEP 9: Membership Application - Professional Memberships/Contributions

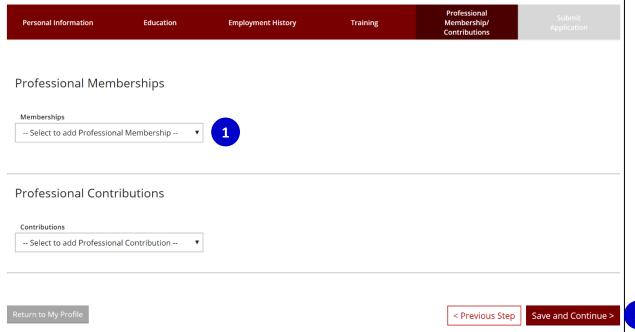

- 1. Use the drop-down menus to add Professional Memberships and/or Professional Contributions. See the **PROFESSIONAL ORGANIZATION MEMBERSHIP & CONTRIBUTIONS** section of <u>Appendix A: Acceptable Documentation & Application Definitions</u> for more information.
- 2. Click SAVE AND CONTINUE.

2

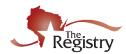

### STEP 10: Membership Application - Submit Application

### **Submit Application**

Professional Submit
Personal Information Education Employment History Training Membership/ Application
Contributions

### Instructions:

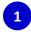

This is the final step in completing the online application update process. Please check that all information is accurate. Once you press the **Submit Application** button below, your account will be locked and you will not be able to edit until your application has been approved.

### Are you ready?

You are ready to submit your online application if you have completed:

- Personal Information
- Employment History
- Education Background
- Training Attendance
- Professional Membership Information (Individual Membership Only)
- · Professional Contributions (Individual Membership Only)

### What is next?

Once you press **Submit Application** below,the following will occur:

- Your account will be locked. You will only be able to view your records.
- $\bullet\,$  A confirmation email will be sent to you with the instructions for the next step.
- · You will be sent a list of verification documentation to send in.
- Your payment will be processed as soon as it is received.
- Registry staff will review your documents and process your application.
- Registry staff will mail your Registry Certificate and unlock your account.
- This application counts as your official initial application; you will not need to submit a paper application.

### **Application Selections**

| Item                                                              | Level                                                                             | Expires | Fee*      |
|-------------------------------------------------------------------|-----------------------------------------------------------------------------------|---------|-----------|
| Registry Membership                                               | None - Initial                                                                    | N/A     | \$50.00   |
| Total Processing Fee*:                                            |                                                                                   |         | \$50.00   |
| *A submission fee is required where note processed immediately.   | d in order to process your Online A<br>All fees are subject to change with        | , ,     | will be   |
| The Registry accepts and highly encourag<br>interface. A Stripe a | es payment via <b>all major credit ca</b><br>ccount is not required to use this s | 0       | Stripe    |
| Alternatively you can send in a check payab<br>will be charged if | ole to <b>The Registry</b> for the amount<br>your check is returned for any reas  |         | onal \$30 |

Cancel

< Previous Step

Submit Application

2

- 1. Review the Instructions for submitting the application.
- 2. Click SUBMIT APPLICATION.

**Please Note:** Once an application has been submitted, the account is locked. No changes can be made until the application has been processed, finalized, and your membership is listed as Current.

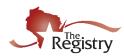

### STEP 11: Membership Application – Optional Survey

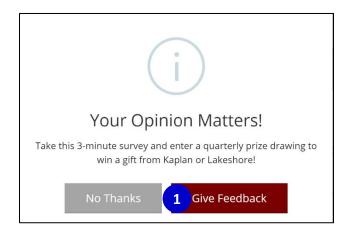

1. Take our 3-minute survey and be entered in our quarterly prize drawing. Click **GIVE FEEDBACK** to complete the survey.

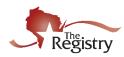

### STEP 12: Membership Application - Payment and Documentation

### **Submit Application**

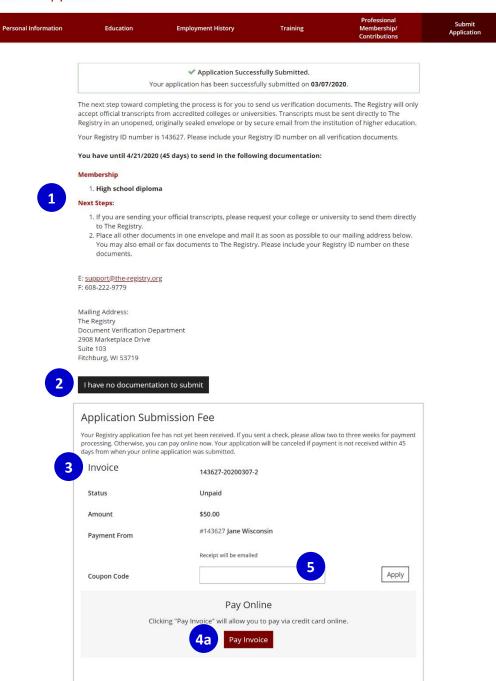

- Documentation can now be sent to The Registry. All documentation must be received within 45 days of the submit date. See the **SUBMITTING DOCUMENTATION** section of <u>Appendix A:</u>
   Acceptable Documentation & Application Definitions for more information.
- If no documentation will be sent to The Registry, please click the I HAVE NO DOCUMENTATION TO SUBMIT button. This will allow us to process the application with all documentation that was previously sent to The Registry.

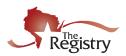

- 3. Here is your invoice for membership fees. The invoice must be paid within 45 days of the submit date. Your receipt will be emailed to you.
- 4. Invoices can be paid in the following ways:
  - a. Online with a Credit/Debit Card
     (Click on PAY INVOICE to make the payment online. The browser may ask you to leave the page. Click LEAVE to apply the payment.)
  - b. Check mailed to The Registry
  - c. Money Order mailed to The Registry

**Please Note:** Registry Specialists are not able to take payment over the phone.

5. If you have a coupon code to apply, type the code in the text box next to Coupon and click **APPLY**. The browser may ask you to leave the page. Click **LEAVE** to apply the coupon code.

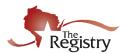

### **APPENDIX A: Acceptable Documentation & Application Definitions**

Submitting documentation to The Registry is how items that were self-reported become verified. After you submit your membership application, The Registry will email you a list of the documentation pending. Please <u>send your documentation</u> as soon as possible after you submit your membership application.

This resource contains information about documentation needed for the following pages of The Registry Membership Application: <u>Education page</u>, <u>Employment page</u>, <u>Training page</u>, and the <u>Professional Organizations Membership & Contributions page</u>.

**Please Note:** If you are also applying to be a Trainer or Technical Assistance Professional, please read the <u>online toolkit</u> for more information.

### **EDUCATION**

### **High School:**

If you have graduated from high school, enter your graduation year. This is important for qualifying for positions such as, Director, Administrator, and Teacher.

The Registry requires documentation to verify a High School Diploma, High School Equivalency Diploma (HSED), or General Education Diploma (GED). You will need to send ONE of the following documents:

- Copy of a High School Diploma showing date of graduation.
- Copy of High School Transcripts showing date of graduation.
- Letter from the High School you attended, on school letterhead specifying the graduation date.
- GED certificate issued by the Department of Education of the state in which it was achieved.
- Official Transcripts sent directly to The Registry from an accredited college
  or university in an unopened, originally sealed envelope OR request your
  college or university email your official transcript to
  support@the-registry.org. The official transcript must show a degree
  completed or that the individual is enrolled in a program.
- Copy of a Diploma from an accredited College or University showing:
  - 1-year Technical Diploma
  - Associate's Degree
  - Bachelor's Degree
  - Master's Degree
  - Doctorate Degree
- Verified State Teaching License.
- An evaluated foreign transcript from an accredited foreign credential evaluation agency showing a degree completed or the program the individual was enrolled in. (See <u>page 6</u> for more information regarding Foreign Transcript and Degree documentation).

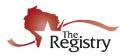

### **Licensing:**

In this section, list the required licensing courses such as, CPR, First Aid, Infant Toddler, etc., if applicable.

The following list shows information about licensing courses and the required documentation you will need to submit to The Registry for verification:

 Child Abuse and Neglect (CAN) – list any child abuse trainings, including mandated reporter on your membership application. CAN is embedded in the Wisconsin Technical College course, Health, Safety, Nutrition as of 1/1/2006.

**Expiration:** CAN expires two years after the date of completion. **Documentation Needed:** Submit a copy of the certificate you received for The Registry to verify.

 AED – list AED training on your membership application if it was included in your CPR/First Aid course.

**Expiration:** AED expires two years after the date of completion. **Documentation Needed:** Submit a copy of the front and back of a current CPR/First Aid card for The Registry to verify. \*

Child CPR – list Child CPR training on your membership application if it
was included in your CPR/First Aid course. Child CPR expires two years
after the date of completion. A list of approved agencies can be found
on the Wisconsin Department of Health Services website.

**Expiration:** AED expires two years after the date of completion. **Documentation Needed:** Submit a copy of the front and back of a current CPR/First Aid card for The Registry to verify. \*

• **DCF – Abusive Head Trauma (AHT)** – AHT is a stand-alone course and replaced the SBS requirement as of 9/1/2020.

**Expiration:** This requirement does not expire once earned. **Documentation Needed:** Submit a copy of the certificate you received for The Registry to verify. Name of recipient must be typed, and the Trainer must be on the Wisconsin SBS/AHT Approved Trainers List.

 DCF – Infant Toddler Requirement – the Infant Toddler requirement is embedded in coursework such as, Fundamentals of Infant and Toddler Care, as well as higher education courses Infant and Toddler Development, and Child Development.

**Expiration:** This requirement does not expire once earned. **Documentation Needed:** Submit <u>official transcripts</u> if I/T requirement was embedded in a higher education course. If *Fundamentals of Infant and Toddler Care* was completed, no extra documentation is necessary. The I/T requirement will be verified by the training agency.

 DCF – Shaken Baby Syndrome (SBS) – SBS is a stand-alone course and is embedded in the Wisconsin Technical College course, Health, Safety, Nutrition as of 1/1/2006. SBS is also embedded in the DPI Assistant Child Care Teacher course as of 7/1/2005.

**Expiration:** This requirement does not expire once earned. **Documentation Needed:** Submit a copy of the certificate you received for The Registry to verify. Name of recipient must be typed, and the Trainer must be on the Wisconsin SBS/AHT Approved Trainers List.

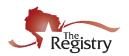

# Licensing (continued):

In this section, list the required licensing courses such as, CPR, First Aid, Infant Toddler, etc., if applicable.

DCF – Sudden Infant Death Syndrome (SIDS) – SIDS is a stand-alone course and is embedded in the Wisconsin Technical College course, Health, Safety, Nutrition as of 1/1/2006. SIDS is also embedded in the DPI Assistant Child Care Teacher course as of 7/1/2005.

**Expiration:** This requirement does not expire once earned. **Documentation Needed:** Submit a copy of the certificate you received for The Registry to verify.

- First Aid list First Aid training on your membership application if it was included in your CPR/First Aid course. First Aid expires two years after the date of completion. First Aid can be completed through any agency. Expiration: First Aid expires two years after the date of completion. Documentation Needed: Submit a copy of the front and back of a current CPR/First Aid card for The Registry to verify. \*
- Infant CPR record Infant CPR training if it was included in your CPR/First Aid course. A list of approved agencies can be found on the Wisconsin Department of Health Services website.

**Expiration:** Infant CPR expires two years after the date of completion. **Documentation Needed:** Submit a copy of the front and back of a current CPR/First Aid card for The Registry to verify. \*

 Pediatric First Aid – record Pediatric First Aid training if it was included in your CPR/First Aid course. Pediatric First Aid can be completed through any agency.

**Expiration:** Pediatric First Aid expires two years after the date of completion.

**Documentation Needed:** Submit a copy of the front and back of a current CPR/First Aid card for The Registry to verify. \*

### Please Note: The Registry requires your CPR/First Aid card have the following:

- Your name.
- The date the training was completed.
- The date of expiration.
- The training sponsor organization. CPR certification must be from the approved organizations list found <u>Wisconsin Department of</u> Health Services website.

### Other Education:

In this section, list your other education information, including DPI courses, Montessori certificates, and previously offered credentials if applicable.

The following list shows items from the OTHER EDUCATION dropdown menu and the required documentation you will need to submit to The Registry for verification:

- Apprenticeship This is a historical program and may no longer be offered.
  - **Documentation Needed:** Submit a copy of the certificate you received for The Registry to verify.
- CCEI Early Childhood Credential This is a historical program and may no longer be offered.
   Documentation Needed: Submit a copy of the certificate you received for The Registry to verify.

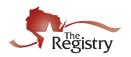

# Other Education (continued):

In this section, list your other education information, including DPI courses, Montessori certificates, and previously offered credentials if applicable.

- **DPI High School Assistant Child Care Teacher Certificate** This course is offered at approved high schools in Wisconsin. Shaken Baby Syndrome and SIDS are embedded in the course after 7/1/2005.
  - **Documentation Needed:** Submit a copy of the certificate you received for The Registry to verify.
- **DPI High School Child Care Teacher Certificate** This course is offered at approved high schools in Wisconsin.
  - **Documentation Needed:** Submit a copy of the certificate you received for The Registry to verify.
- DPI High School Infant\Toddler Certificate This course is offered at approved high schools in Wisconsin. The DCF – Infant Toddler Requirement is embedded in this course.
  - **Documentation Needed:** Submit a copy of the certificate you received for The Registry to verify.
- Family Services Credential-Credit
  - **Documentation Needed:** Submit a copy of the certificate you received and your <u>official transcripts</u> for The Registry to verify.
- Family Services Credential-Non Credit
   Documentation Needed: Submit a copy of the certificate you received for The Registry to verify.
- Infant, Early Childhood and Family Mental Health Certificate Licensed Practical Nurse (LPN)
  - **Documentation Needed:** Submit a copy of the certificate you received for The Registry to verify your certification as a Licensed Practical Nurse.
- Mentor Mentor Protégé This is a historical program and may no longer be offered.
  - **Documentation Needed:** Submit your <u>official transcripts</u> for The Registry to verify.
- NWTC 9-12 Credit Technical Diploma
  - **Documentation Needed:** Submit a copy of the certificate you received for The Registry to verify.
- Registered Nurse (RN)
  - **Documentation Needed:** Submit a copy of the certificate you received for The Registry to verify your certification as a Registered Nurse.
- The American Montessori Society (AMS)
  - **Documentation Needed:** Submit a copy of the certificate you received for The Registry to verify.
- The Association Montessori Internationale (AMI)
  - **Documentation Needed:** Submit a copy of the certificate you received for The Registry to verify.
- Wisconsin School-Age Credential
  - **Documentation Needed:** Submit a copy of the certificate you received for The Registry to verify.

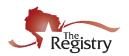

 MACTE (Montessori Accreditation Council for Teacher Education)
 Documentation Needed: Submit a copy of the certificate received for The Registry to verify.

### **CDA Credentials:**

In this section, list your CDA Credentials, if applicable.

The following CDA Credentials are accepted by The Registry and the required documentation you will need to submit to The Registry for verification:

- Family Child Care
- Family Child Care (Bilingual)
- Home Visitor
- Home Visitor (Bilingual)
- Infant Toddler
- Infant Toddler (Bilingual)
- Preschool
- Preschool (Bilingual)

**Documentation Needed:** Submit a copy of the certificate received for each CDA Credential you have completed to The Registry to verify.

# Registry Credentials:

In this section, list any Registry Credentials you have completed.
Registry Credentials are offered at approved UW colleges and Wisconsin Technical Colleges. For more information, please visit The Credentials Overview page on our website.

The following is a list of Registry Credentials and the required documentation you will need to submit to The Registry for verification:

- Registry Administrator Credential
- Registry Afterschool/Youth Development Credential
- Registry Diversity Credential
- Registry Family Child Care Credential
- Registry Inclusion Credential
- Registry Infant Toddler Credential
- Registry Leadership Credential
- Registry Preschool Credential
- Registry Program Development Credential
- Registry Supporting Dual Language Learners Credential

**Documentation Needed:** Submit your official transcript to verify your Registry Credential. Request your college or university send your official transcript directly to The Registry in an **unopened**, **originally sealed envelope** OR request your college or university email your official transcript to <a href="mailto:support@the-registry.org">support@the-registry.org</a>.

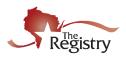

### **Higher Education:**

In this section, add your higher education if applicable. The Registry verifies the date you completed your degree (and major) and completed college credit.

# Higher Education (continued):

In this section, add your higher education if applicable. The Registry verifies the date you completed your degree (and major) and completed college credit.

The following list shows information about higher education and the required documentation you will need to submit to The Registry for verification:

- **Some College** If you have not earned a degree, you must choose this option and submit your official transcript for The Registry to verify.
- Technical Diploma
- Associate Diploma
- Bachelor Diploma
- Master Diploma
- Doctorate Diploma

**Documentation Needed:** Submit your **official transcripts** from an accredited college or university. By sending your official transcript, The Registry will verify completed credit and your degree. Request your college or university send your official transcript directly to The Registry in an **unopened, originally sealed envelope** OR request your college or university email your official transcript to <a href="mailto:support@the-registry.org">support@the-registry.org</a>.

If you have earned a degree, you may submit a copy of your diploma. If you submit a copy of your diploma instead of your official transcript, The Registry cannot verify your completed credits. The copy of your diploma must show the date of graduation for completion of:

- o 1-year Technical Diploma
- Associate Degree
- o Bachelor's Degree
- Master's Degree
- Doctorate Degree

### ADDITONAL INFORMATION

### **FOREIGN TRANSCRIPTS**

Individuals with foreign transcripts, degrees, and other relevant documents are responsible for obtaining a complete evaluation of these documents for the U.S. Equivalency prior to applying for Registry membership. The Registry does not accept translated transcripts but evaluated transcripts only.

Students with a high school diploma should obtain a **general evaluation report**. Students who have earned credits beyond high school should obtain a **course by course report**.

More information regarding foreign educational document evaluation services can be found at the following link: <u>International Evaluation Services</u>. Once the evaluation process is complete, submit the evaluation report to The Registry with your membership application.

Evaluation of foreign educational documents is not a requirement for a Registry membership; however, you are encouraged to complete this process if you would like your education to be recognized in The Registry.

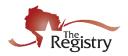

# State Teaching License:

In this section, you can list your DPI license if applicable.

The following list shows the license types and the required documentation you will need to submit to The Registry for verification:

- DPI 70 Early Childhood (Birth-8)
- DPI 71 Early Childhood-Middle Childhood (Birth-age 11)
- DPI 72 Middle Childhood-Early Adolescence (Age 6-approx. 12-13)
- DPI 73 Early Adolescence-Adolescence (Age 10-21)
- DPI 74 Early Childhood-Adolescence (Birth-Age 21)
- DPI 76 Early Adolescence (Age 10-14)
- DPI 080 Prekindergarten
- DPI 083 Prekindergarten-Grade 3
- DPI 086 Prekindergarten-Grade 6
- DPI 088 Prekindergarten-Grade 8
- DPI 090 Prekindergarten-Kindergarten
- DPI 100 Kindergarten
- DPI 103 Grades Kindergarten-3
- DPI 106 Grades Kindergarten-6
- DPI 108 Grades Kindergarten-8
- DPI 808 Early Childhood-EEN (Grades PreK-K)
- DPI 809 Early Childhood Special Education (Grades PreK-3)
- DPI Other Teaching License
- Out of State Teaching License
- **DCF Education Degree** The DCF Education Degree is for Registry Office Use Only.

**Documentation Needed:** A copy of the license you received and/or a print-out from Wisconsin DPI Educator Licensing Online (ELO) is acceptable for The Registry to verify the license.

### **EMPLOYMENT**

### Managerial Experience:

Add Managerial
Experience to your profile
if you have one- year
experience as a manager
per Wisconsin
Department of Children
and Families DCF
251.05(1)(d)(3)(a).

If you would like to list managerial experience on your employment history, you must submit the following documentation to The Registry for verification:

**Documentation Needed:** Submit a detailed job description or a detailed resume describing your time as a manager.

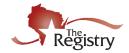

### **TRAINING**

# Training Certificates:

In this section, consider sending documentation for any training within the past two years that isn't already listed on the Training page in your Registry Profile.

The Registry classifies training into the following categories and requires the following documentation:

• **Tiered Training** – This is training that is approved by The Registry. The trainer or training sponsor is responsible for taking your attendance in The Registry system. If you are not sure, please ask your trainer at the time of the training.

**Documentation Needed:** If the training appears on your Training History in your Registry Profile as **Verified**, you do not need to send in any documentation. If Tiered Training does not appear on your Registry Profile, you will need to contact the trainer or training sponsor organization requesting your name be added on the attendee roster in The Registry system.

 Registered Training – This is training entered in The Registry system. In most cases, the trainer or training sponsor will give attendees a certificate with a Registry Event ID number on the certificate.

**Documentation Needed:** Submit a copy of the certificate you received for The Registry to verify. The certificate should have the following information:

- Name of attendee.
- o Registry Event ID Number
- o Date of attendance (taken within the last 2 years).
- o Hours of attendance.
- Name of trainer and training sponsor organization.
- o Title of the training (must be relevant to child care).
- Non-Registry Approved Training This is training that is not approved by The Registry. If you send documentation for this type of training, The Registry will list it as Continuing Education Hours at the bottom of your Training History in your Registry Profile.

**Documentation Needed:** Submit a copy of the certificate you received for The Registry to verify. The certificate should have the following information:

- Name of attendee.
- o Date of attendance (taken within the last 2 years).
- Hours of attendance.
- Name of trainer and training sponsor organization.
- Title of the training (must be relevant to child care).

### ADDITIONAL INFORMATION

COMMON REASONS WHY TRAINING CERTIFICATES ARE NOT ACCEPTED

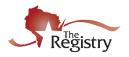

# Training Certificates (continued):

In this section, consider sending documentation for any training within the past two years that isn't already listed on the Training page in your Registry Profile.

Trainings are manually reviewed by The Registry staff for alterations and certificate inconsistencies. Below are some common reasons training is not added to an individual's Learning Record:

- Illegible or blurry information.
  - o e.g., date, hours, training name...etc.
- Handwritten or altered training information (without trainer initials present on changes).
  - o e.g., date, hours, attendee name...etc.
- Staff sign-in sheet.
- Training registration or receipts (this is not a certificate of completion).
- The participant is the individual providing the training that was submitted for hours.

**Please Note:** To avoid having training not accepted, please review all documentation and submit it all once to The Registry.

# PROFESSIONAL ORGANIZATION MEMBERSHIP & CONTRIBUTIONS

Professional
Memberships and
Professional
Contributions:

If you would like to list any professional memberships and/or professional contributions, you must submit the following documentation to The Registry for verification:

**Documentation Needed:** Submit a copy of the membership certificate to verify professional memberships. Submit a copy of the certificate to verify professional contributions.

### SUBMITTING DOCUMENTATION

Make sure all your documents list your name and The Registry ID number. When you are ready, send (email, fax, or physically mail) all your documents together at one time.

**Please Note:** Please request your college or university mail or email your official transcripts directly to The Registry.

### WAYS TO SUBMIT DOCUMENTATION

Scan/Email: <a href="mailto:support@the-registry.org">support@the-registry.org</a>

**Fax:** (608) 222-9779 **Mail:** The Registry

2908 Marketplace Drive #103

Fitchburg, WI 53719

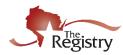

### APPENDIX B: EMPLOYMENT

This appendix walks through adding employment for programs or agencies that are not licensed: <u>OTHER</u> DIRECT CARE and TRAINING OR LOCAL/STATE AGENCY.

**OTHER DIRECT CARE** – This employment type is for recording employment within a Public School/Private School, Out of State Child Care, Wisconsin regulated programs closed before 2001, etc.

### **STEP 7: Membership Application - Employment History**

### **Employment History**

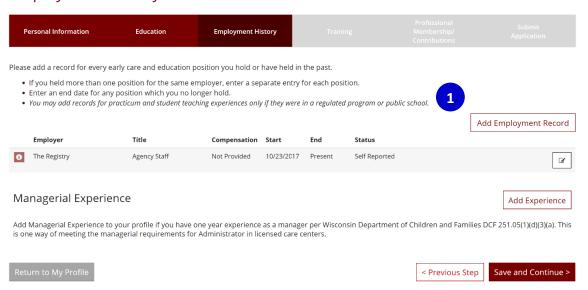

1. Click on ADD EMPLOYMENT RECORD to add a new employer to your Employment History.

### STEP 7A: Employment History – Other Direct Child Care

### Select Employer Type

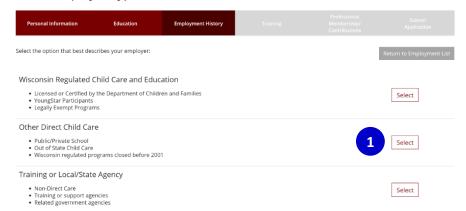

1. Click SELECT next to Other Direct Child Care

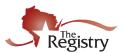

### STEP 7B: Employment History – Enter Employer Details

### **Enter Employer Details**

Do not add a new employer if you work in Wisconsin Regulated or legally exempt child care. Staff of YoungStar participant programs should click "Start Over" and select from the Wisconsin Regulated Child Care option.

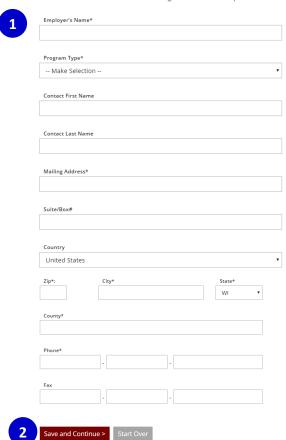

- 1. Enter details about your Employer
- 2. Click **SAVE AND CONTINUE**.

### STEP 7C: Employment History – Confirm Program Information

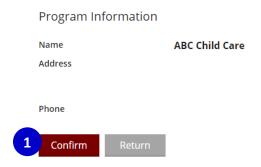

1. Review that the correct information is listed about your Program and click **CONFIRM**.

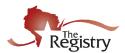

### STEP 7D: Employment History – Position Information

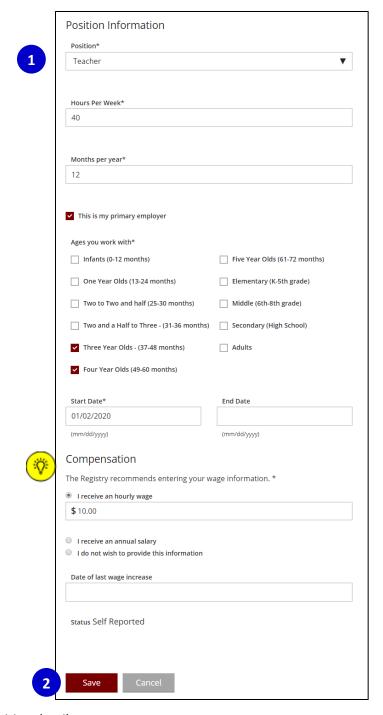

- 1. Enter position details.
- 2. Click SAVE.

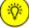

Compensation is an optional question. The Registry does provide this data to many agencies across the state and nation to help close the gap in compensation.

### **GO TO STEP 8**

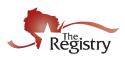

**TRAINING OR LOCAL/STATE AGENCY** – This employment type is for non-direct care, training or support agencies, or related government agencies.

### **STEP 7: Membership Application - Employment History**

### **Employment History**

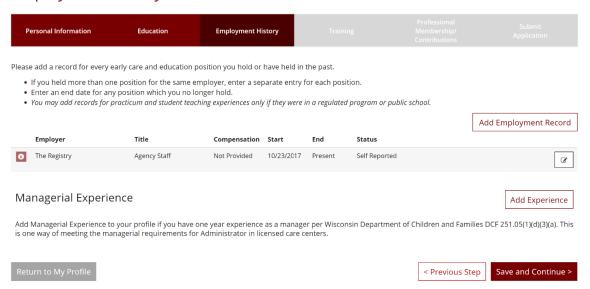

1. Click on ADD EMPLOYMENT RECORD to add a new employer to your Employment History.

### STEP 7A: Employment History – Training or Local/State Agency

Select Employer Type

Training or support agencies
 Related government agencies

# Personal Information Education Employment History Training Membership/ Contributions Select the option that best describes your employer: Return to Employment List Wisconsin Regulated Child Care and Education Licensed or Certified by the Department of Children and Families YoungStar Participants Legally Exempt Programs Other Direct Child Care Public/Private School Out of State Child Care Wisconsin regulated programs closed before 2001 Training or Local/State Agency Non-Direct Case Population Select Select Select

1. Click **SELECT** next to Training or Local/State Agency.

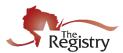

### STEP 7B: Employment History – Search for Employer

Search for: Training or Local/State Agency

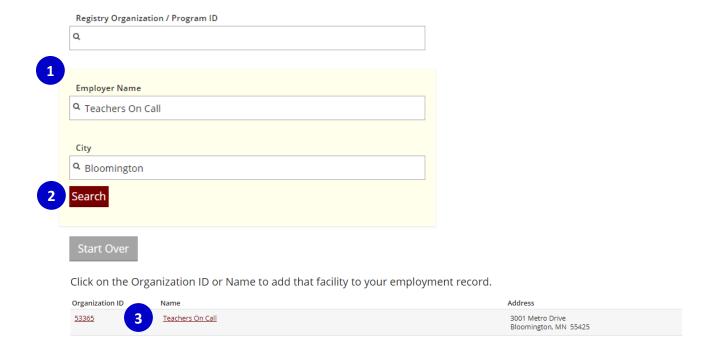

- 1. Enter Registry Organization ID/Program ID or Employer Name and City.
- 2. Click SEARCH.
- 3. Click on the Organization ID or Name to continue.

### STEP 7C: Employment History – Confirm Program Information

You selected the following program. Confirm the selected program is correct.

### **Program Information**

| Name      | Teachers On Call                                                            |
|-----------|-----------------------------------------------------------------------------|
| Address   | 3001 Metro Drive, Bloomington, MN 55425<br>Hennepin County<br>United States |
| Phone     | (952) 703-3719                                                              |
| Email     | ece@teachersoncall.com                                                      |
| 1 Confirm | Return                                                                      |

1. Review that the correct information is listed about your Program and click **CONFIRM**.

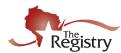

### STEP 7D: Employment History – Confirm Program Information

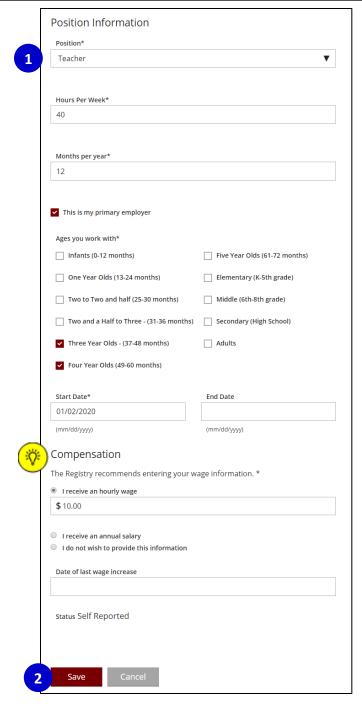

- 1. Enter your position details.
- 2. Click SAVE.

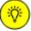

Compensation is an optional question. The Registry does provide this data to many agencies across the state and nation to help close the gap in compensation.

### **GO TO STEP 8**